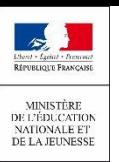

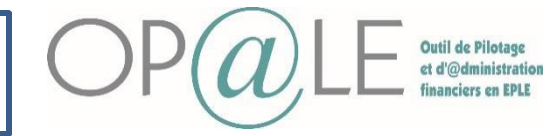

# Fiche 24: Les mandats de prélèvements

Objectif: En amont de la reprise, il faudra exporter les mandats de GFC afin de vous aider pour la saisie dans Op@le. Les informations à reprendre de GFC sont:

- Le nom du tiers (tiers responsable)
- Domiciliation : domiciliation bancaire du titulaire
- Date de signature du mandat
- Type de prélèvement

L'objectif est de saisir sur Op@le, les mandats présents dans GFC et y associer comme pièce jointe le mandat initial issu de GFC comportant l'ancienne RUM.

Seuls les formulaires de mandats acceptés, signés et désignant l'élève concerné sont saisis dans OP@LE et génèrent un nouveau n° de RUM.

Le mandat pré-rempli avec les informations concernant le tiers et la domiciliation bancaire, et comportant la nouvelle RUM devra être transmis aux familles hors outil.

A lire attentivement: Dans OPALE une autorisation de prélèvement s'applique à tout type de créances dues par une famille - restauration mais aussi voyages/sorties. En conséquence, une famille signant un mandat de prélèvement autorise ce prélèvement sur toutes ses créances. La création d'un seul mandat ne peut se faire que sur un seul compte bancaire.

**1** Se connecter à Op@le

**2** Se positionner sur le module « RECETTES », cliquer sur « Mandats de prélèvements » puis sur « Gestion des mandats de prélèvements ». L'écran YGKMDT s'ouvre.

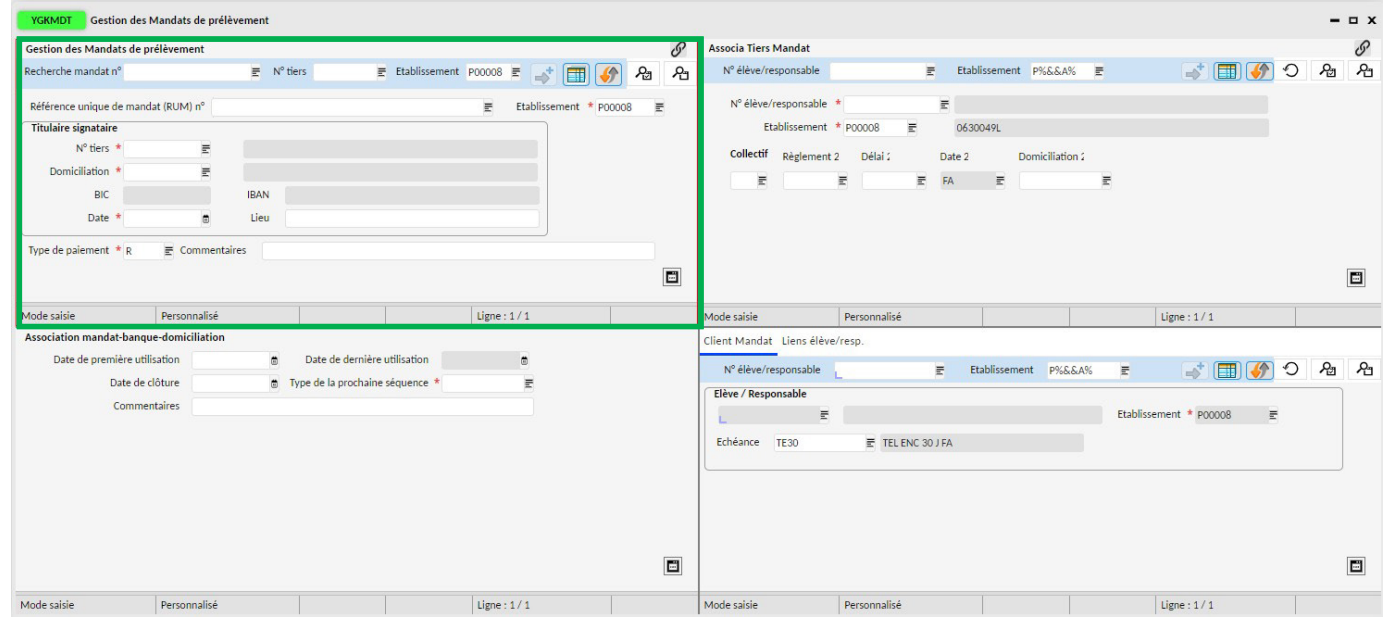

Se positionner sur l'encadré en haut à gauche, « Gestion des mandats de prélèvement ». **3**

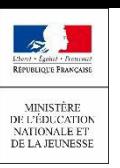

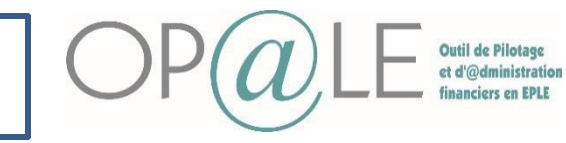

### Fiche 24: Les mandats de prélèvements

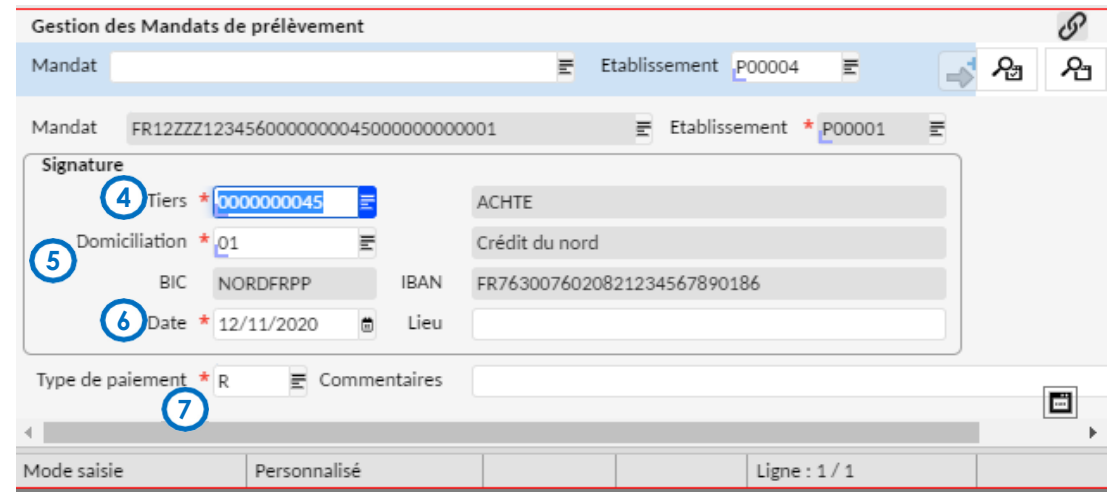

Renseigner le numéro du tiers avec lequel le mandat a été signé. **4**

Sélectionner la domiciliation du tiers: le nom de la banque, le BIC de l'agence et l'IBAN du compte s'alimentent automatiquement. Assurez-vous que la domiciliation bancaire du tiers a bien été renseignée par le gestionnaire et que vous l'avez validé (voir fiche 30: validation de la domiciliation bancaire). **5**

**6** Renseignerla date de signature du mandat.

**7** Sélectionner le type de paiement « R » pour récurrent et un commentaire le cas échéant. Les prélèvements ponctuels seront mis en place ultérieurement.

Enregistrer avec ladisquette. **8**

Le numéro du RUM est alors automatiquement généré par Op@le.

**9** L'agentcomptabledevracommuniquerauxfamillesadhérantauprélèvementautomatiquedescréances,le mandatpré-rempli généré par OP@LEaprès enregistrement avec le nouveau numéro de RUM.(Voirle mode opératoire à la fin de la fiche)

Il est possible de saisir plusieurs mandats de prélèvements SEPA (chaque mandat aura alors son propre n° de RUM) pour un même tiers responsable à condition que les domiciliations bancaires à prélever soient différentes.<br>Et de la mon ditre de la mondition de la marge de la mondition de la mer de la mondition de la mondition de la

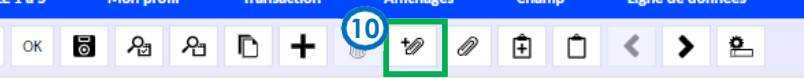

En cliquant sur le trombone, vous pouvez rattacher en pièce jointe le mandat initial issu de GFC comportant l'ancienne RUM. **10**

L'écran GTIDOC s'affiche. Sélectionner l'entité Mandat, le type Mandat et sélectionner l'emplacement du scan du document formulaire de prélèvement SEPA en cliquant sur le dossier. **11**

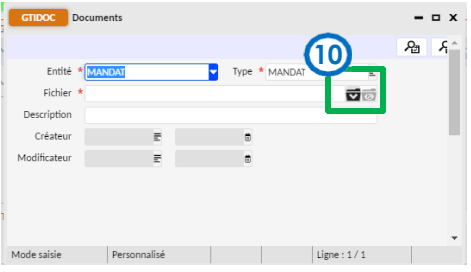

Cliquer sur « enregistrer » pour joindre le document. 2 **12**

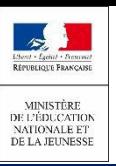

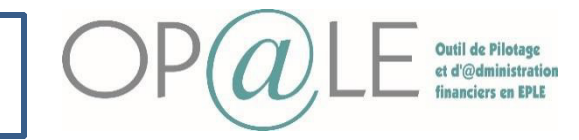

### Fiche 24: Les mandats de prélèvements

### **13** Se positionner sur l'encadré en bas à gauche, « Association mandat-banque-domiciliation».

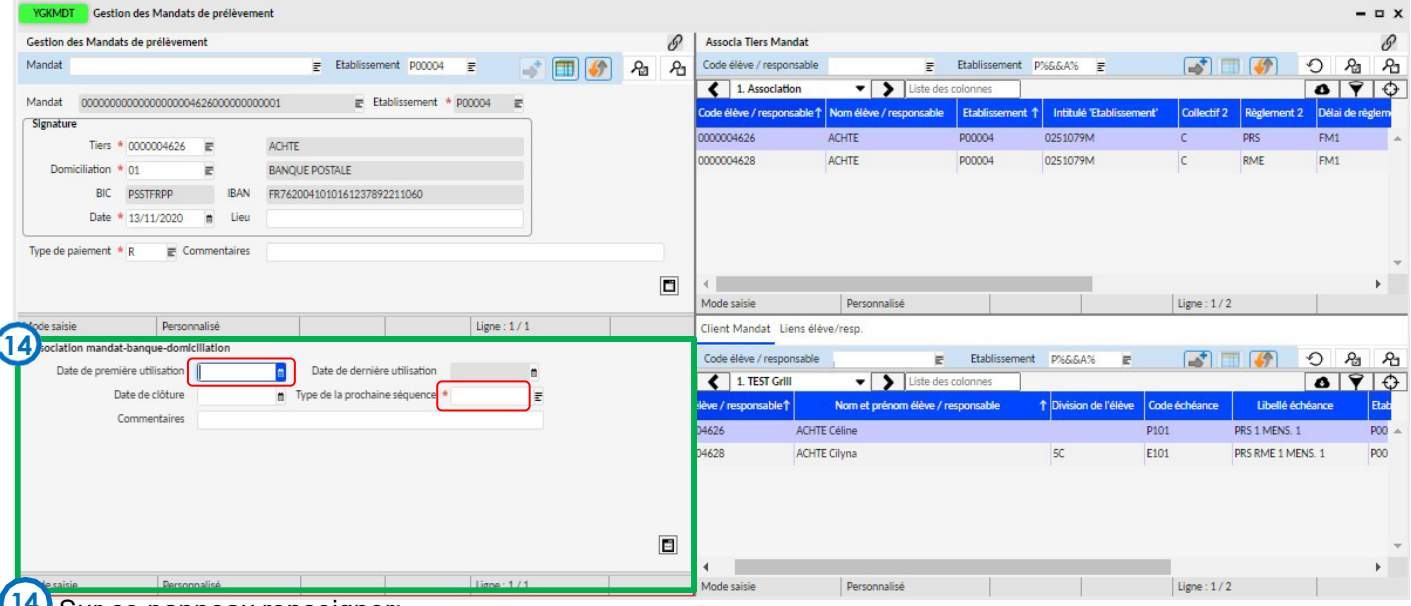

#### **14** Sur ce panneau renseigner:

- Le type de la prochaine séquence: « RCUR » (ne pas sélectionner FNAL qui occasionnera le refus de traitement par la DD/DRFIP de toute la campagne de prélèvements, ni OOFF).
- Un commentaire (facultatif).
- La date de 1<sup>ère</sup> utilisation. Attention : ne pas saisir de date de clôture.

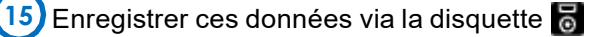

Un tiers et une domiciliation ne peuvent avoir qu'un seul mandat associé à un EPLE.

Un tiers responsable peut donc avoir plusieurs mandats associés au même EPLE, si chacun de ces mandats a une domiciliation bancaire différentes. Ce serait le cas d'un tiers responsable souhaitant se faire prélever des créances de 2 élèves sur 2 comptes bancaires différents.

**16** Se positionner sur l'encadré en haut à droite « Association Tiers Mandat » en l'affichant en mode grille

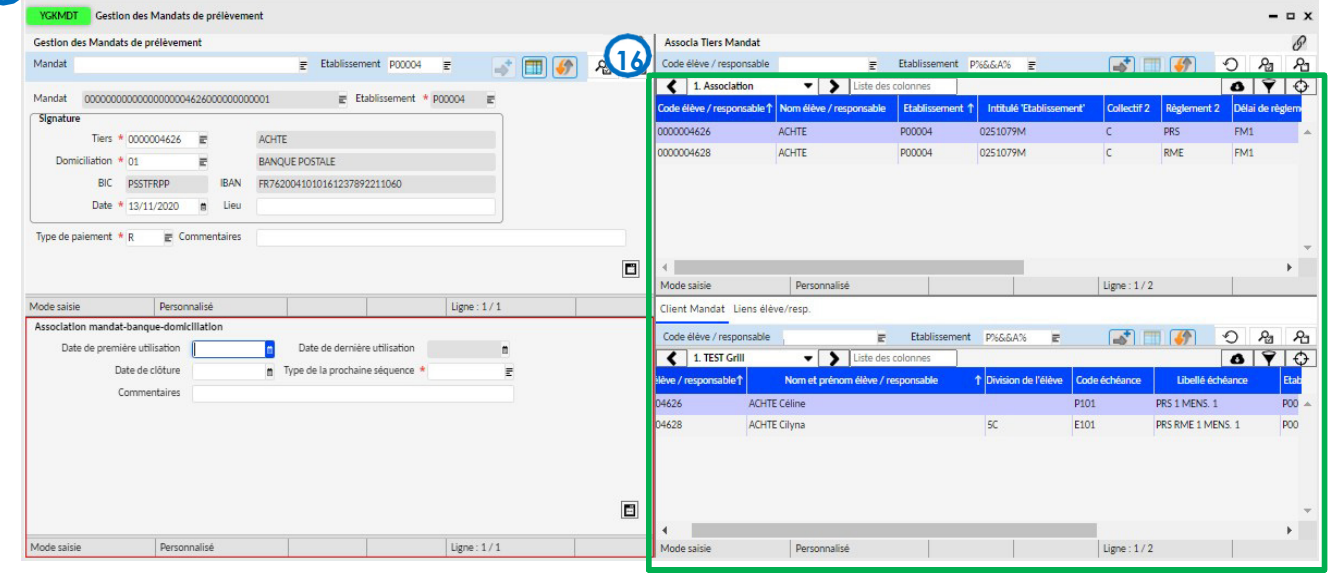

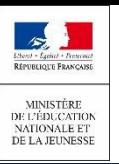

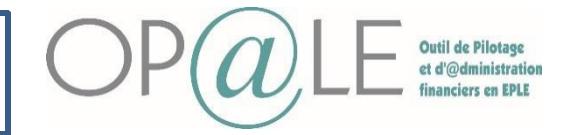

## Fiche 24: Les mandats de prélèvements

**17**Désormais, il est nécessaire de mettre à jour les conditions de règlement du tiers élève et du tiers responsable.

Sur le champ « Règlement 2 » qui correspond au « mode de règlement », le paramétrage obligatoire est:

- « PRS » prélèvement SEPA pour le tiers responsable
- « RME » règlement magnétique pour le tiers élève.

Le « délai de règlement » est alors renseigné par défaut :

- FM1 : le 1er de chaque mois
- FM5: le 5 de chaque mois
- FM10: le 10 de chaque mois

Vérifier que les informations affichées (règlement et délai de règlement) correspondent bien à ce qui a été **18**convenu avec la famille. Le délai de règlement (1er/5/10 du mois) sera convenu hors outil : cette information ne figure pas sur l'édition actuelle du mandat de règlement.

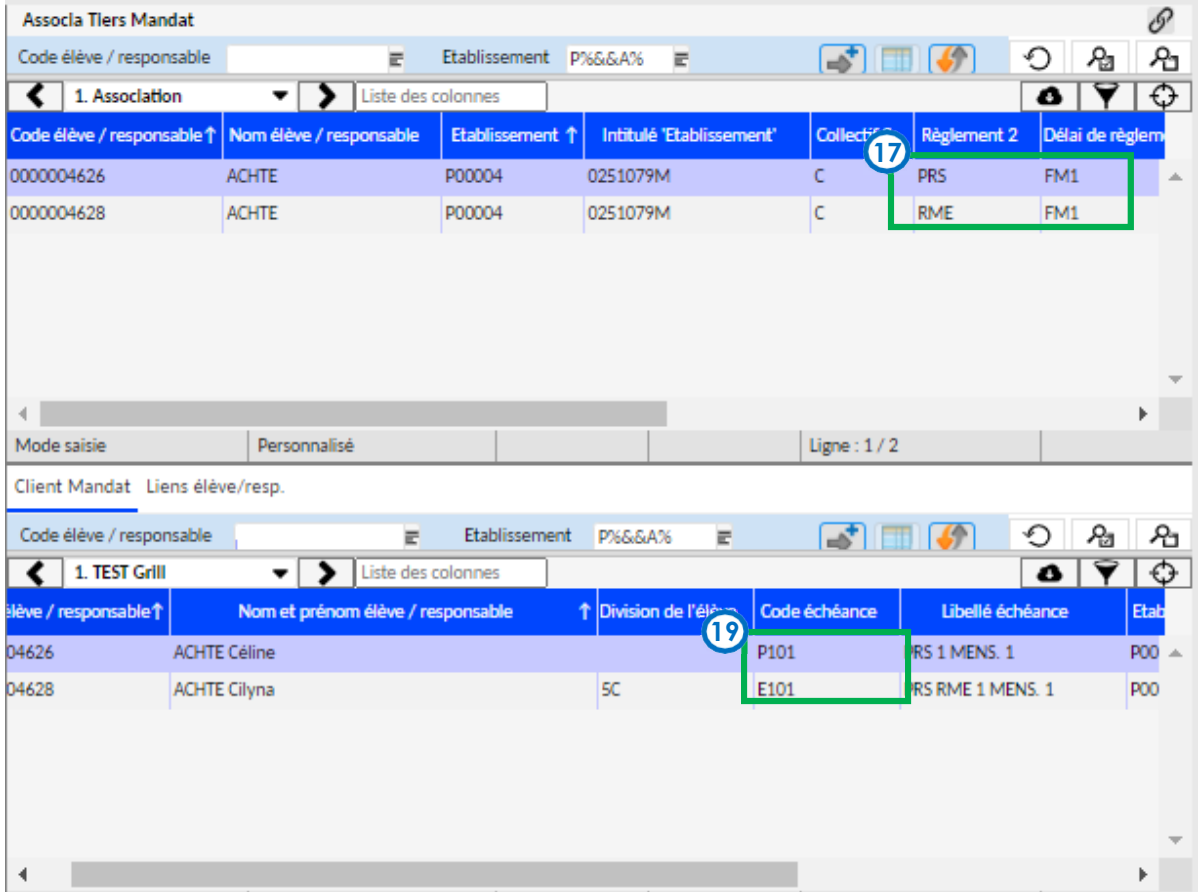

**19** Pour mettre à jour le champ « code échéance » du tiers élève et du tiers responsable, sélectionner les codes échéances directement dans la liste des valeurs. Ce code correspond au mode de règlement ( PRS ou RME), au délai ( 1er/5/10 du mois) et au bon nombre de mensualité ( 1,2 ou 3) pour chaque nouvelle créance de titre de recette.

Les codes échéances de responsables sont préfixés d'un P% et ceux des élèves sont préfixés d'un E%.

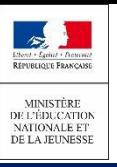

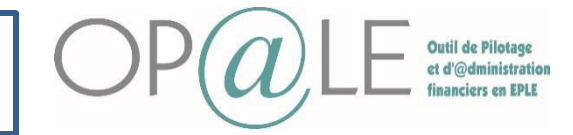

### Fiche 24: Les mandats de prélèvements

**21** Enfin pour générer le mandat pré-rempli avec le nouveau numéro de RUM à envoyer aux familles.

Se positionner sur le module « RECETTES » , cliquer sur « Mandats de prélèvements » puis sur Editions cliquer sur« Mandat de prélèvement pré-rempli ». L'écran EMDP s'ouvre.

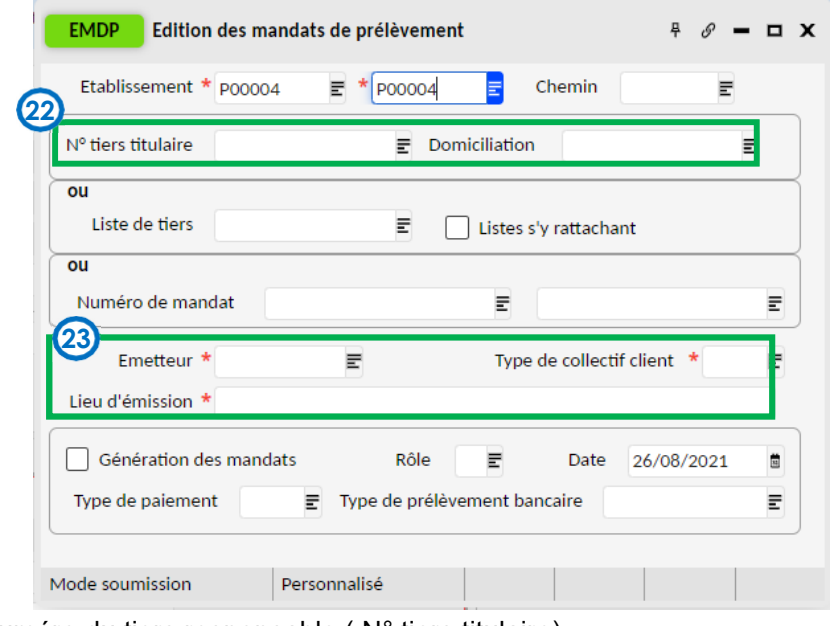

Renseigner le numéro du tiers responsable ( N° tiers titulaire) **22**

¢

Renseigner l'utilisateur émetteur, le lieu de l'émission et le type de collectif (C: client, G:groupe; F:fournisseur) **23**

Cliquer sur « Exécuter le travail » **24**

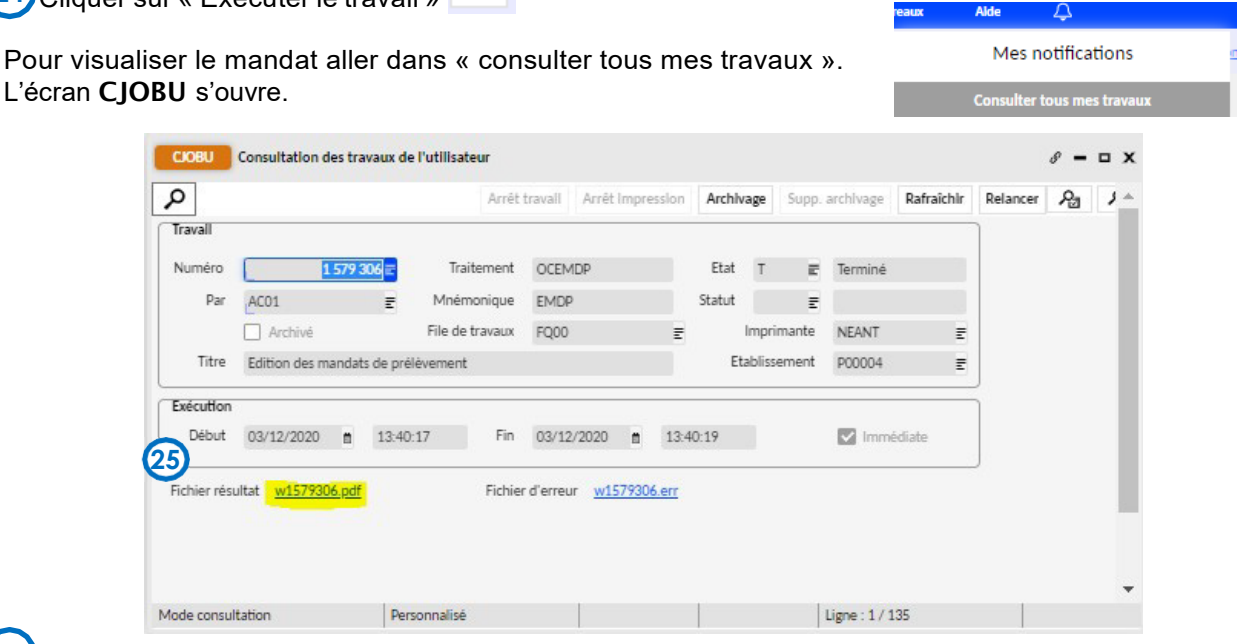

Vérifier que l'état est sur « T » (Terminé) Cliquer « Fichier résultat ». 5 **25**

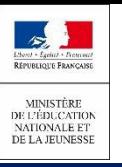

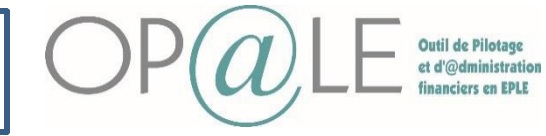

Fiche 24: Les mandats de prélèvements

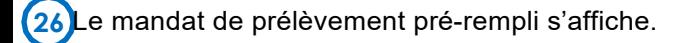

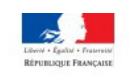

**MANDAT DE PRELEVEMENT SEPA** 

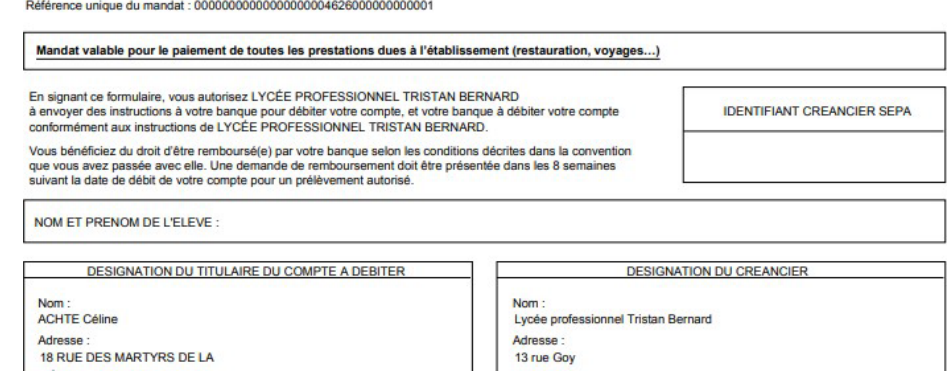

Le mandat pré-rempli généré par OP@LE avec les informations concernant le tiers et la domiciliation bancaire, et comportant la nouvelle RUM sera transmis pour information aux familles en mettant l'accent sur les éléments suivants :

o nouvelle RUM suite au passage sur la nouvelle application financière et comptable ;

o extension du périmètre du mandat qui comportera désormais la restauration/hébergement et les voyages pour la V1 et les autres créances pour la V2

En cas d'un retour signé du nouveau mandat par les familles, celui-ci devra remplacer la version non signée en tant que pièce jointe.